# **HANDLEIDING21R** UWV BERICHT **DOWNLOADEN**

Wilt u een UWV-bericht downloaden? Volg dan onderstaande stappen. Als u een UWV-bericht wilt downloaden met een Apple desktop, bekijk dan de instructie op de volgende pagina.

## **1. MIJN UWV**

- > Ga naar de website [www.uwv.nl/particulieren/mijnuwv.](http://www.uwv.nl/particulieren/mijnuwv)
- > Kies voor Inloggen Mijn UWV en log in met uw DigiD.
- > Als u nog geen DigiD inloggegevens heeft, kunt u deze aanvragen via de link www.digid.nl/aanvragen.
- > Meer informatie over het aanvragen over uw DigiD? Ga naar: https://www.digid.nl/instructievideos-voor-digid.

## **2. LOONGEGEVENS**

- > Kies in het rechtermenu voor "Persoonlijke gegevens".
- > Klik vervolgens bij "Loongegevens" op de button "Controleren".

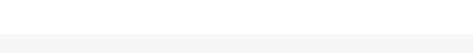

## **3. VERZEKERINGSBERICHT DOWNLOADEN**

- > Kies bij "Printversie" voor "Download printversie (pdf)" Let op: Zet alle vinkjes uit behalve 'Loongegevens' en klik op 'Download printversie'.
- > Sla het document op en controleer de gegevens.
- > Zijn de gegevens correct? Verstuur het UWV-bericht dan digitaal naar uw hypotheekadviseur.

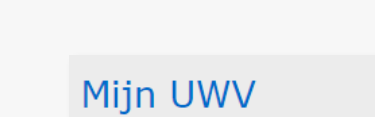

**DigiD** 

#### Loongegevens

Deze gegevens gebruiken wij om de hoogte van uw eventuele uitkering te berekenen.

Inloggen Mijn UWV

Controleren

### Verzekeringsbericht

Download hieronder uw gewaarmerkte<br>verzekeringsbericht in pdf-formaat.

Geef aan welke gegevens u in het<br>verzekeringsbericht wilt hebben:

 $\Box$  Burgerservicenummer Arbeidsverleden Arbeidsverleden detailgegevens

 $\Box$  Loongegevens

 $\bigcup$  Download printversie (pdf)

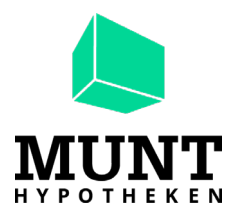

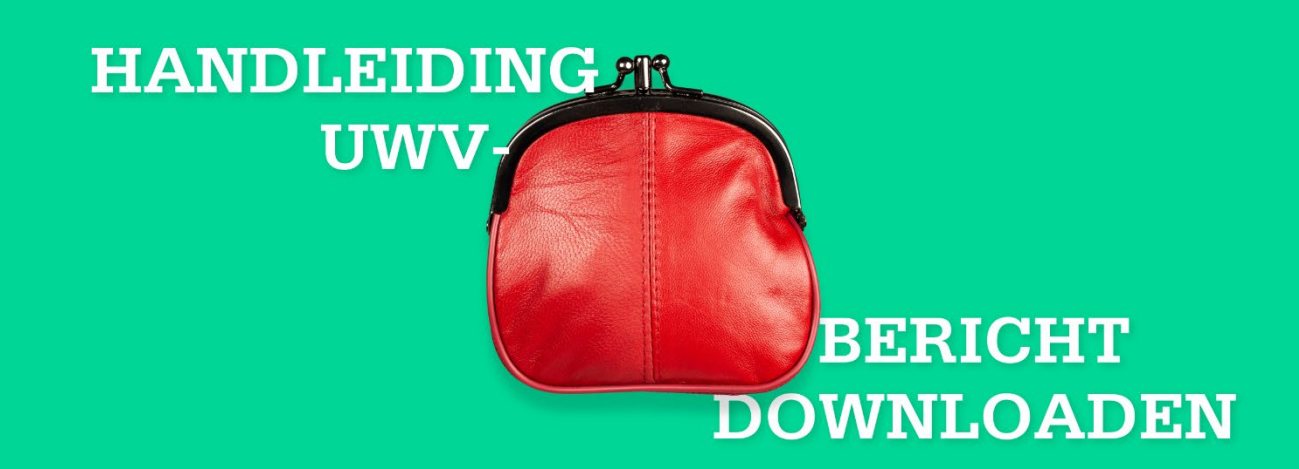

Wilt u een UWV-bericht downloaden met uw **Apple** desktop? Volg dan onderstaande stappen.

## **1. MIJN UWV**

- > Ga naar de website [www.uwv.nl/particulieren/mijnuwv.](http://www.uwv.nl/particulieren/mijnuwv)
- > Kies voor Inloggen Mijn UWV en log in met uw DigiD.
- > Als u nog geen DigiD inloggegevens heeft, kunt u deze aanvragen via de link ww[w.digid.nl/aanvragen.](http://www.digid.nl/aanvragen)
- > Meer informatie over het aanvragen over uw DigiD? Ga naar: https://www.digid.nl/instructievideos-voor-digid.

## **2. LOONGEGEVENS**

- > Kies in het rechtermenu voor "Persoonlijke gegevens".
- > Klik vervolgens bij "Loongegevens" op de button "Controleren".

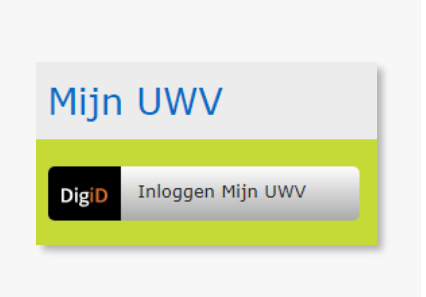

Loongegevens

berekenen. Controleren

Deze gegevens gebruiken wij om de hoogte van uw eventuele uitkering te

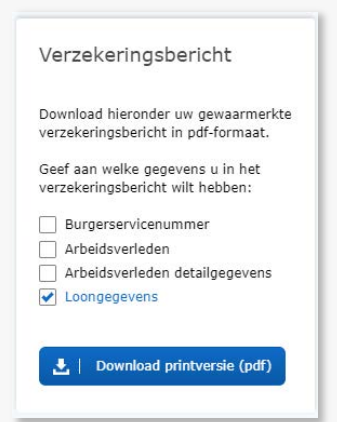

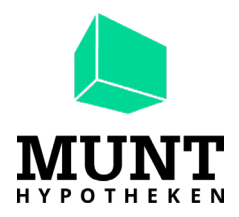

## **3. VERZEKERINGSBERICHT DOWNLOADEN**

- > Kies bij "Printversie" voor "Download printversie (pdf)". Ga aan de rechterkant naar 'Verzekeringsbericht', zet alle vinkjes uit behalve 'Loongegevens' en klik op 'Download printversie'.
- > De PDF opent automatisch in "Voorvertoning".
- > Controleer de gegevens en sluit "Voorvertoning" af.
- > Ga naar de map "Downloads" (onderaan uw scherm of via Finder).
- > Verstuur het UWV-bericht digitaal naar uw Hypotheekadviseur.